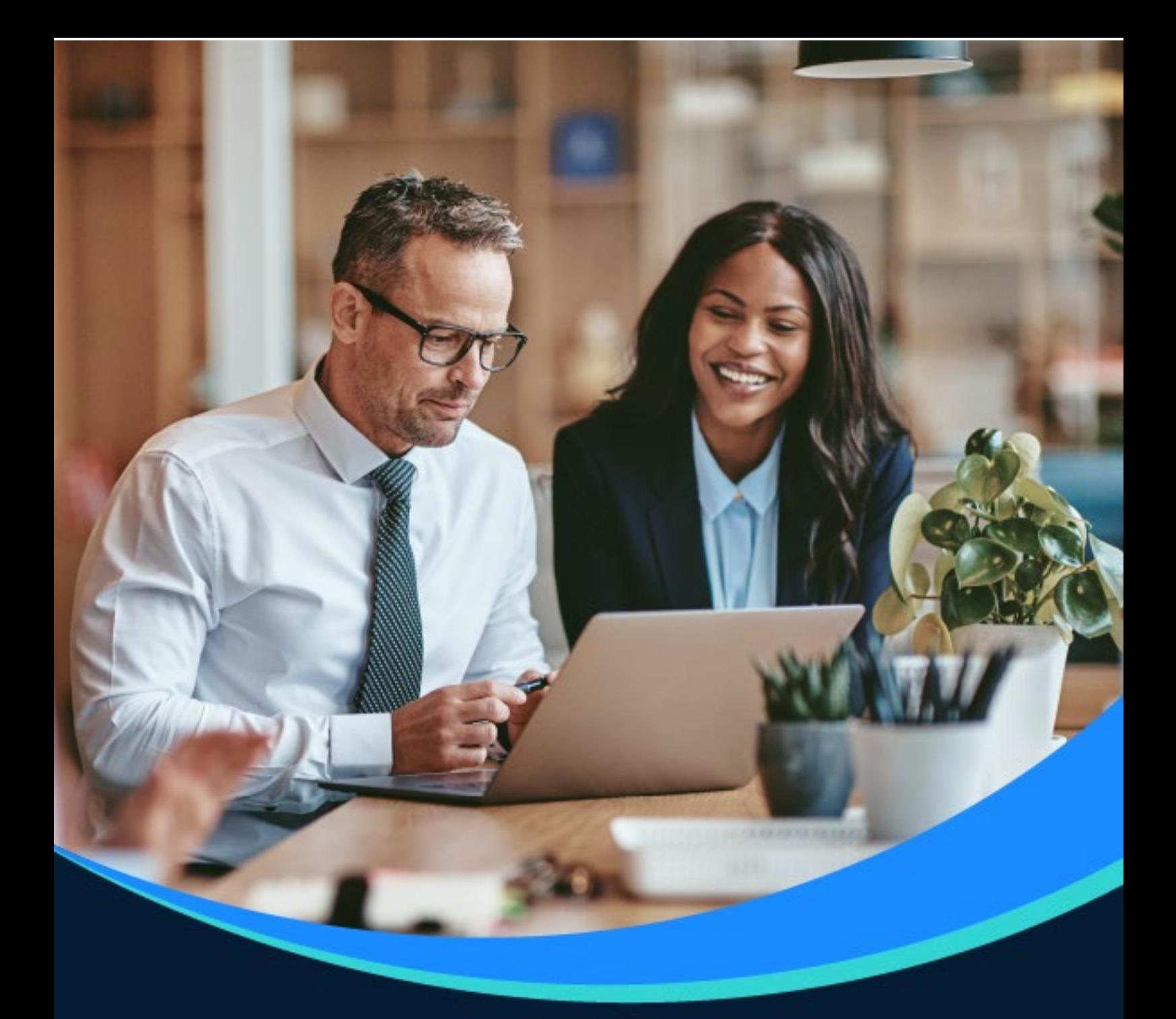

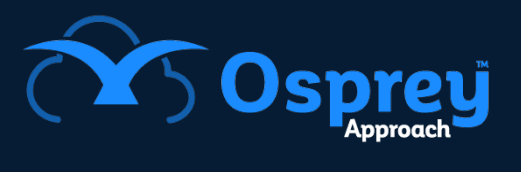

# **Release Notes**

Update: v1.28

Web Browser

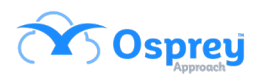

## **Contents**

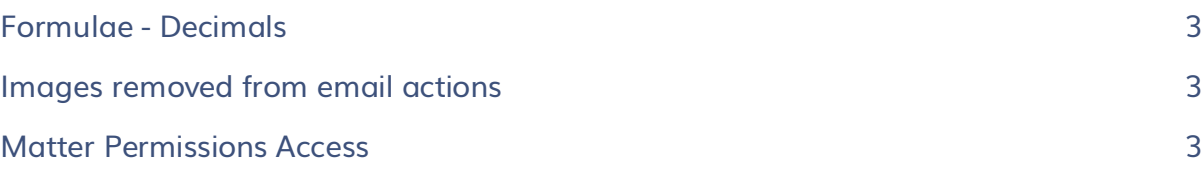

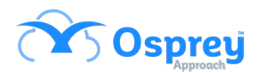

### <span id="page-2-0"></span>**Formulae - Decimals**

Previously, there was an issue where Osprey was not taking into account the left most integer in calculations that use decimals e.g. 25.50 would pull through as 5.50 ignoring the first number.

In this update, this has been resolved and the formulae functions as expected.

### <span id="page-2-1"></span>**Images removed from email actions**

Previously, when running an email action in a workflow from the browser, all images are removed from the email.

In this update, when sending emails from within a workflow in the browser any included images are now showing correctly.

### <span id="page-2-2"></span>**Matter Permissions Access**

Starting with version v1.28.0 the Matter Permission feature will be implemented. Some of the setup will be carried out on the Osprey Web version.

#### **Configuration Settings**

Supervisor > System Setup > Configuration Settings

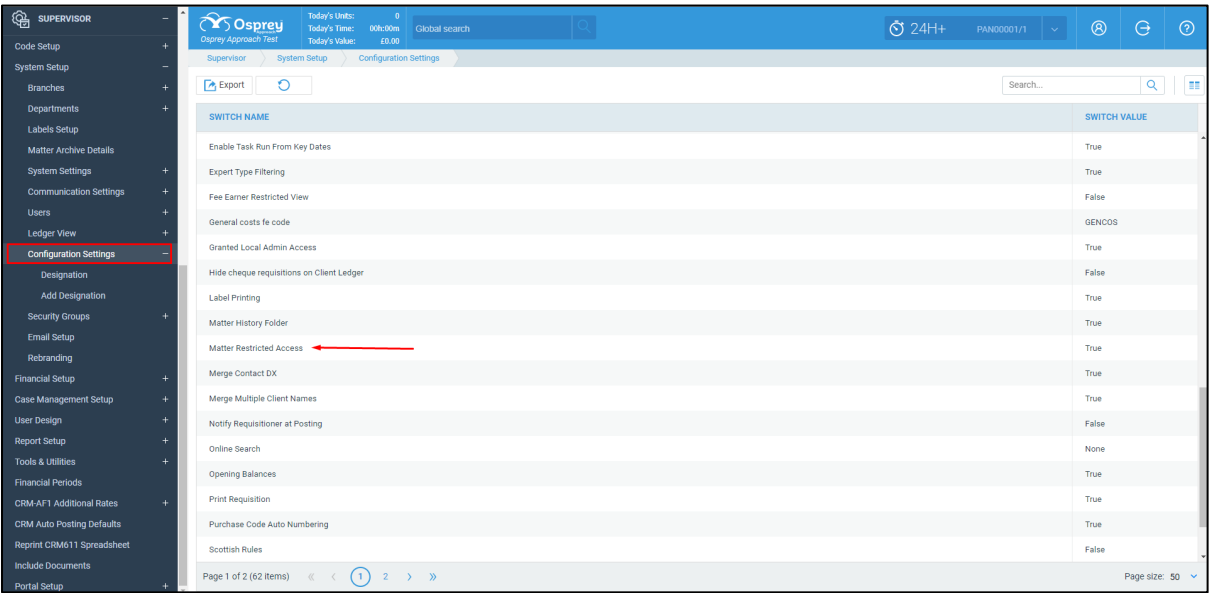

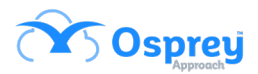

This switch, set to true or false, will depend on whether access is restricted as default.

#### **Security Groups**

Supervisor > System Setup > Security Groups Groups of Users can be created and edited here, that can be further used for restrictions on individual Matters.

To edit a Security Group, right-click on it, Edit, tick / untick Users checkboxes and save.

#### **Matter Restricted Access set to False**

No system level matter restrictions are applied.

Specific restrictions can be manually added for Users and / or Security Groups against individual Matters.

To apply restriction on a Matter to one or multiple Users and / or Security Groups, go to Clients & Matters – Matters – Edit the Matter – expand the "Restrict Matter Access" extension and transfer single or multiple Users and / or Security Groups to restricted area and save the Matter.

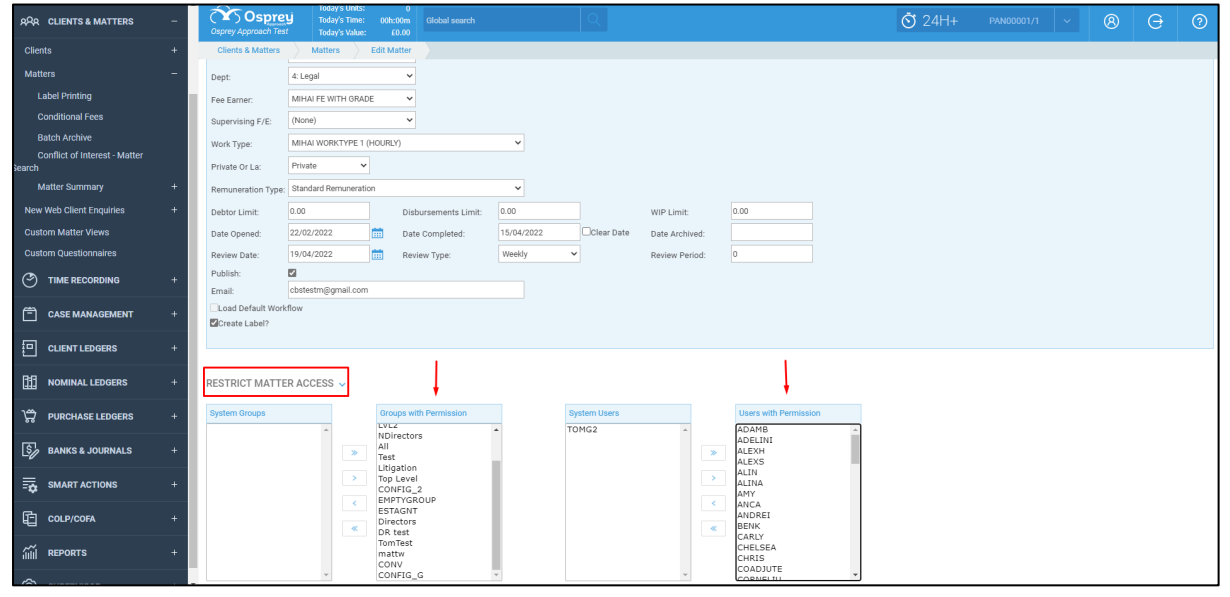

#### **Matter Restricted Access set to True**

In this case, any Matter can only be accessed by its Fee Earner, the Supervising Fee Earner and anyone who is within the original Supervisor access template.

If you search for a file, you will know if you are restricted to view it, as it will display in red. If you then try to load that file, you will get a pop up stating that you are unable to view it.

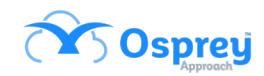

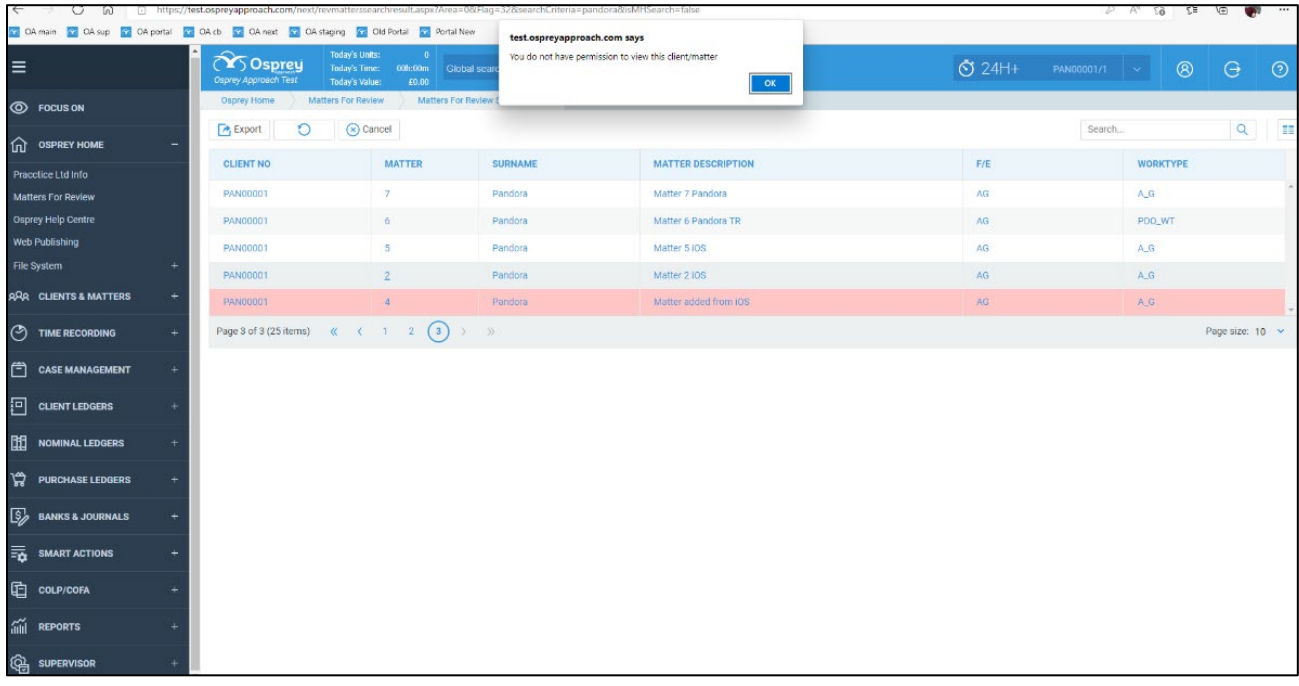